# Graain

申請者用 操作マニュアル

[ 第 6 版 ]

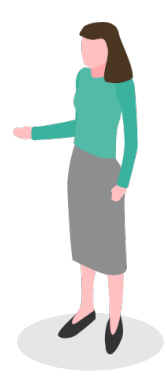

# 改訂履歴

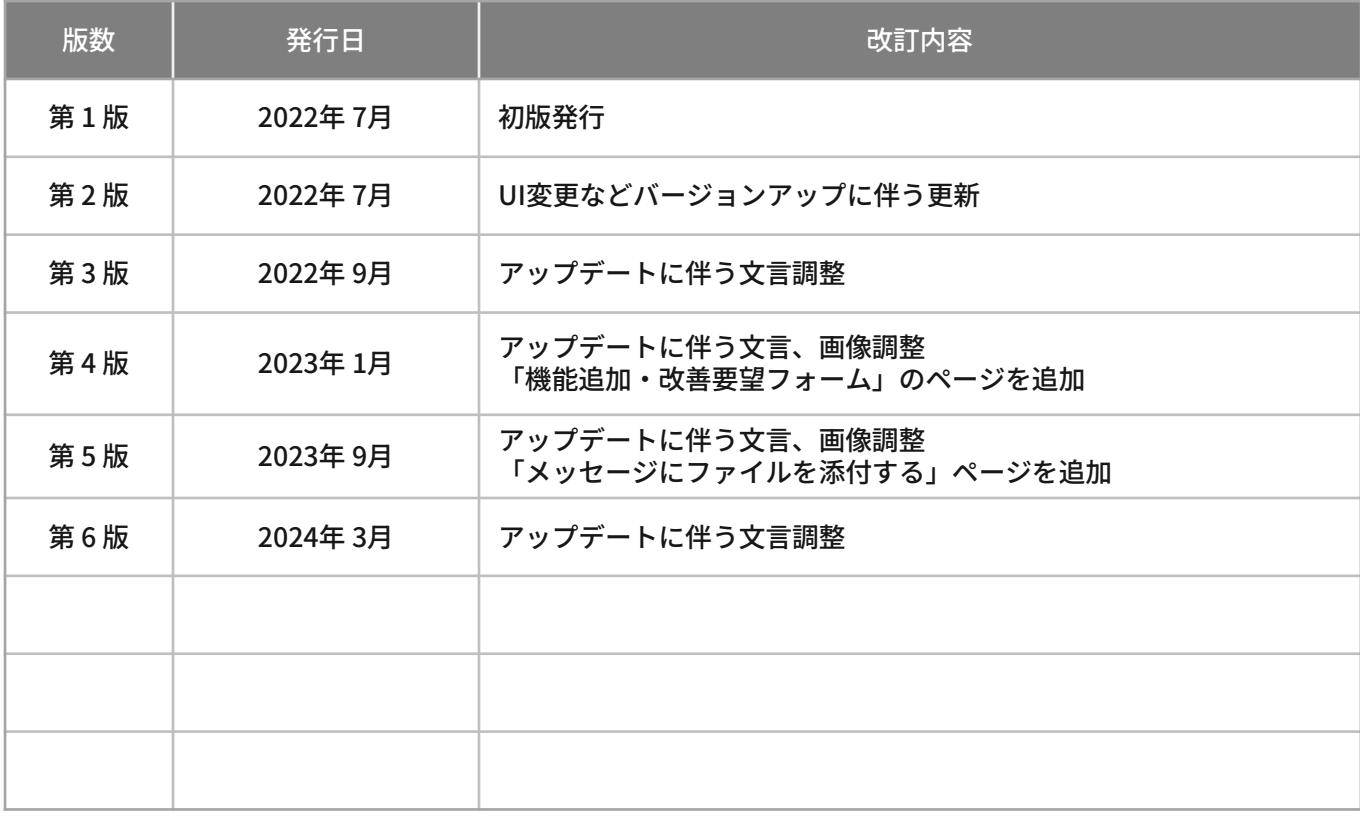

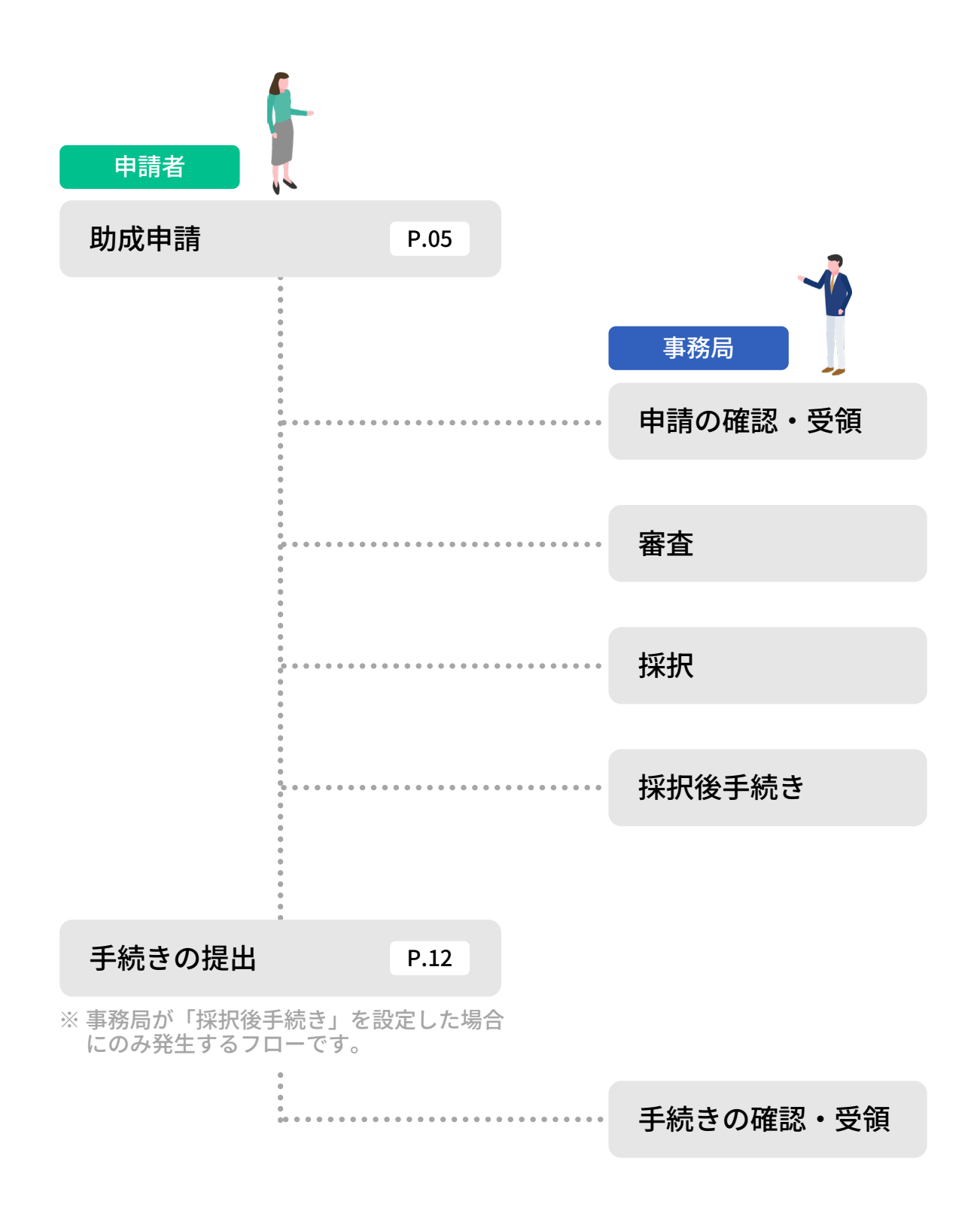

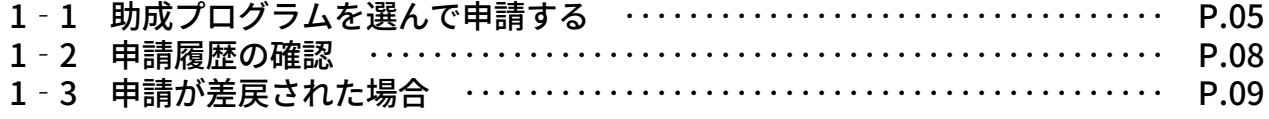

### 2.手続きの提出

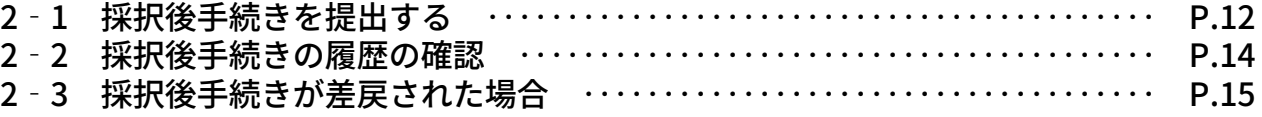

### 3.プロフィール設定

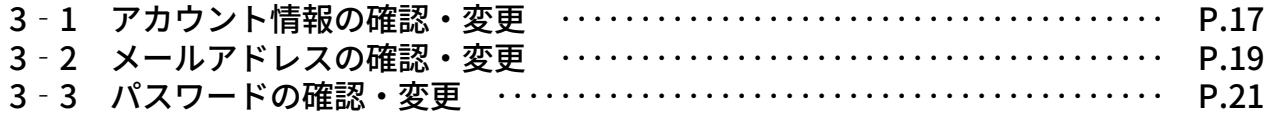

### 4.退会

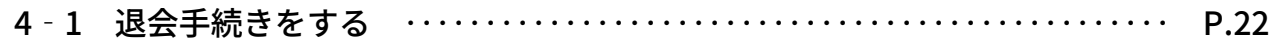

### 5.メッセージ機能

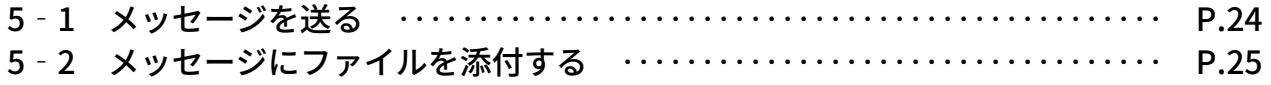

### 6.お知らせ機能

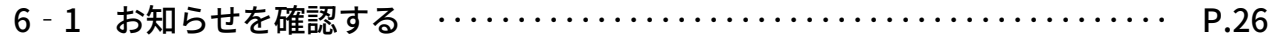

### 7.機能追加・改善要望フォーム

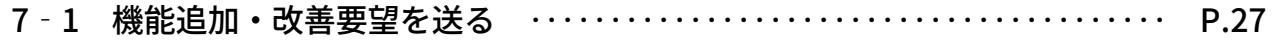

### 1‐1 助成プログラムを選んで申請する

#### Home画面の「最新5件の助成プログラ ム」の中から申請する助成プログラム名 をクリックします。

※ O<sup>受付中</sup>の表示がある助成プログラムの み申請可能です。

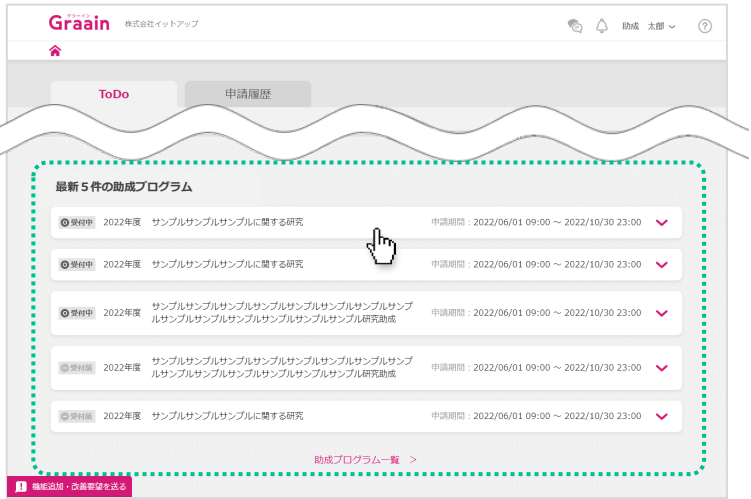

#### 助成プログラムの概要が表示されます。

内容を確認し、[申請する]をクリック してください。

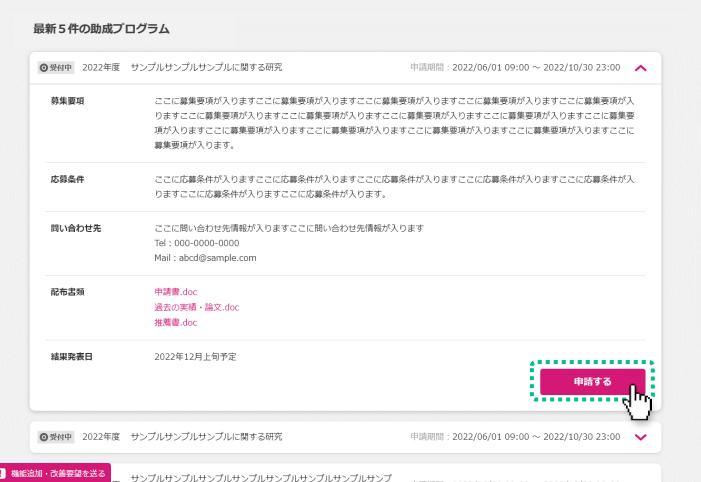

### 申請内容の入力画面が表示されます。

内容を入力し、画面下部の [申請] をク リックしてください。

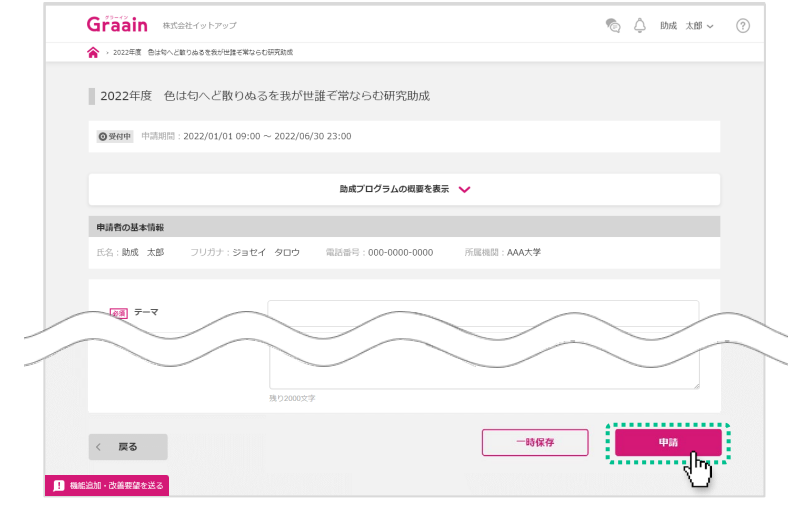

### 1‐1 助成プログラムを選んで申請する

#### 申請の確認ダイアログが表示されますの で、[申請]をクリックしてください。

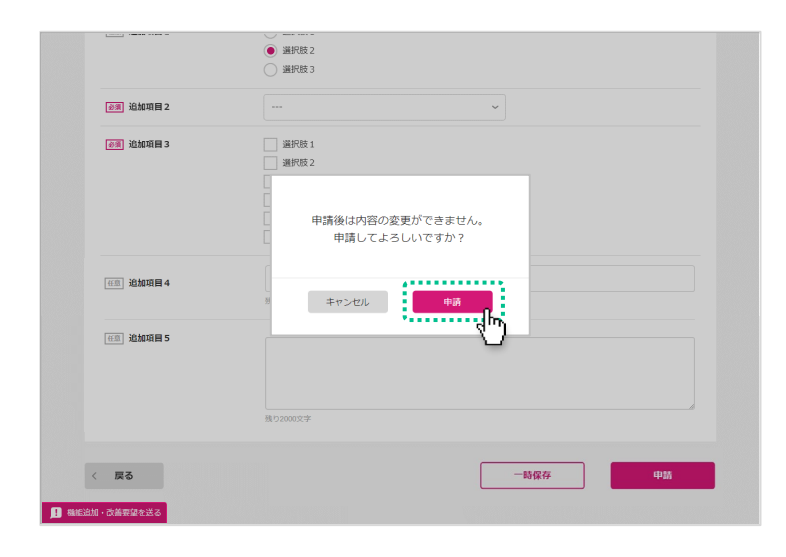

#### 申請受付のダイアログが表示されますの で、[OK]をクリックしてください。

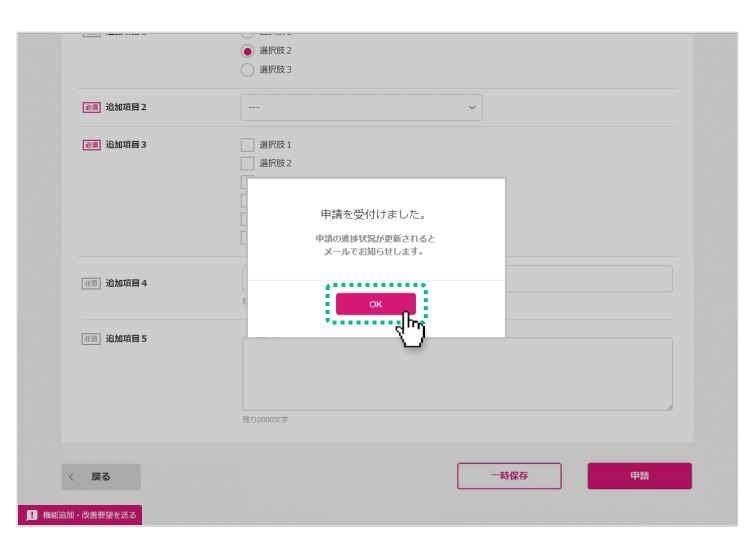

#### 申請受付のメールが届きますので、ご確 認ください。

- ※ 申請完了のメールではありません。
- ※ 申請が完了すると進捗状況が「受領」、 内容に不備等があると「差戻」または 「不採用」に更新されたメールが届きま す。
- ※ 事務局側の設定によっては、審査に合格 した時点でメールが届くことがあります。
- ※ 受領後は、採択されるかどうかの通知 メールをお待ちください。

[Graain] 申請中/公益財団法人OO財団 OOOOOOOOOOOOOOO動成

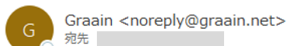

#### 申請を受付けました。

※申請はまだ完了していません。申請の進捗更新の通知メールをお待ちください。 申請の進捗状況は Graain サイトからも確認いただけます。

Graain(グラーイン)  $https://$ 

申請番号: abcde-00003 申請先:公益財団法人〇〇財団 〇〇〇〇〇〇〇〇〇〇〇〇〇〇〇〇動成 変更後の進捗状況:申請中

※このメールアドレスは送信専用です。

【問い合わせ先】 Tel: 000-0000-0000 Mail: xxxxx@sample.co.jp

 $- 6 -$ 

## 1‐1 助成プログラムを選んで申請する

### 助成プログラムを一覧で見る場合

Home画面の「助成プログラム一覧」 をクリックしてください。

助成プログラム一覧画面が表示されま す。

受付が終了した助成プログラムはこち らのページで表示されます。

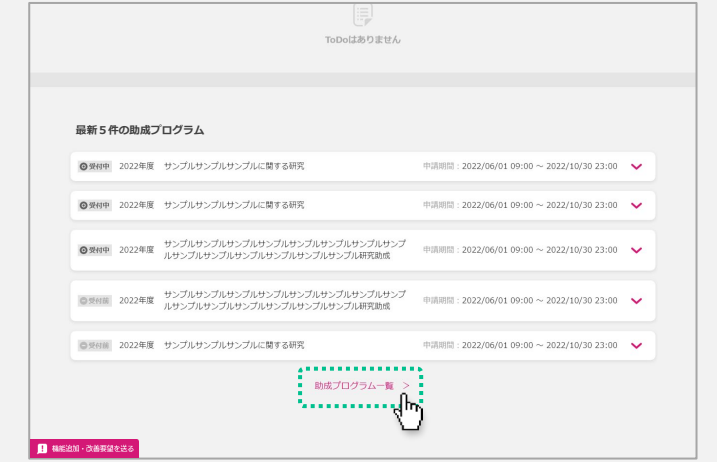

### 1‐2 申請履歴の確認

一度でも申請した助成プログラムは Home画面の「申請履歴」に表示されま す。

確認する助成プログラムをクリックしま す。

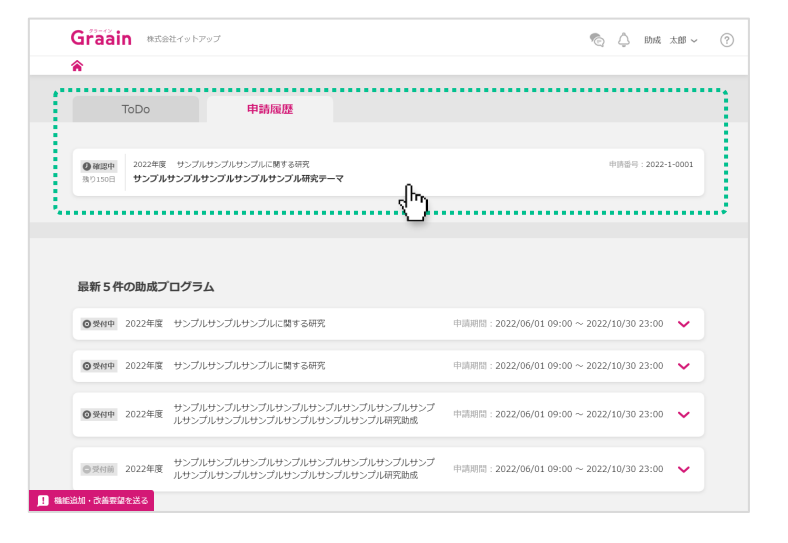

#### 申請した助成プログラムの入力内容が表 示されます。

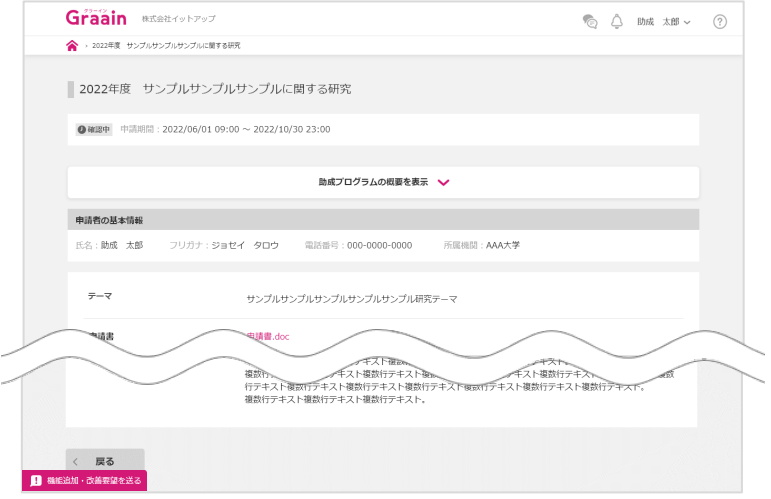

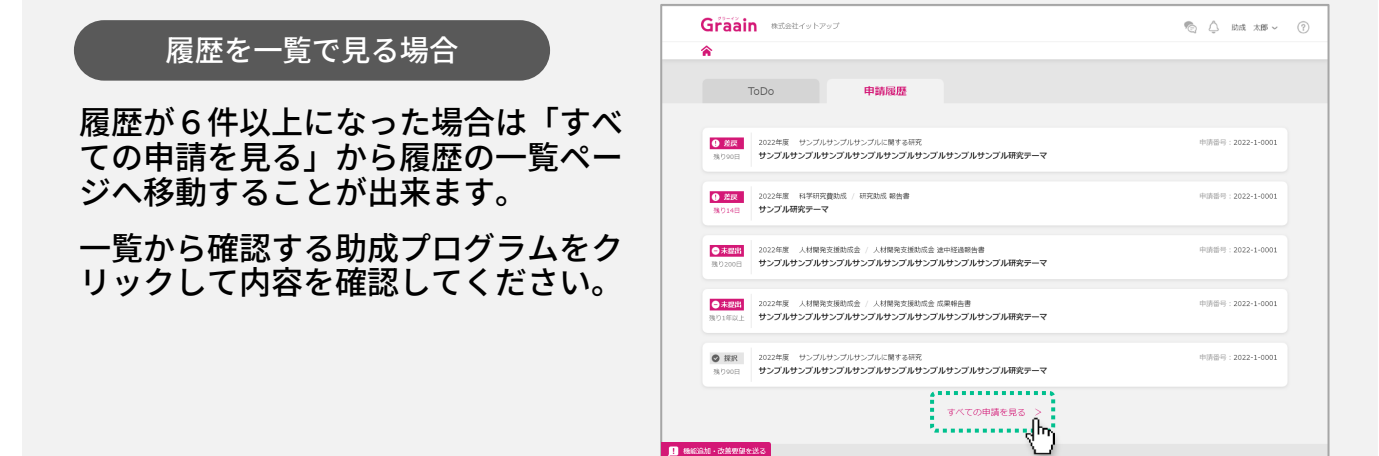

### 1‐3 申請が差戻された場合

### 進捗状況の変更メールが届きます。

URLからGraainのサイトへ移動してくだ さい。

※ Graainにログインしていない場合はロ グイン画面に移動するので、ログインを 行ってから下記作業を進めてください。

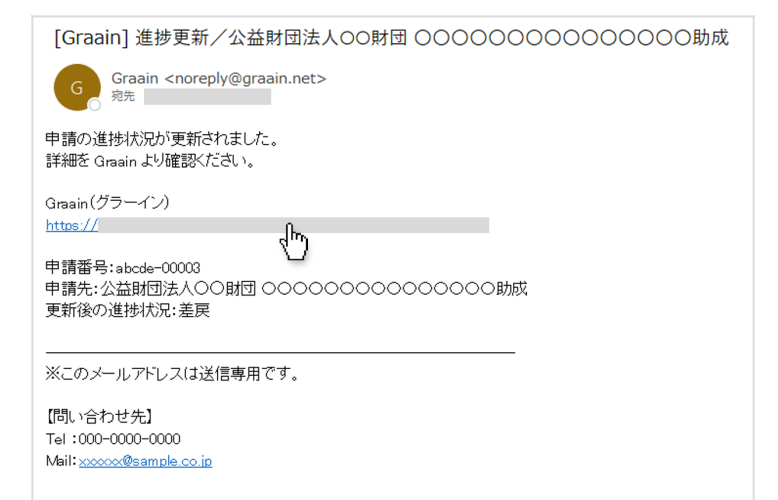

Home画面が表示されます。

\_IToDo」に<mark>↓ <sup>差戻</sup>\_</mark>の助成プログラムが 表示されます。

確認する助成プログラムをクリックしま す。

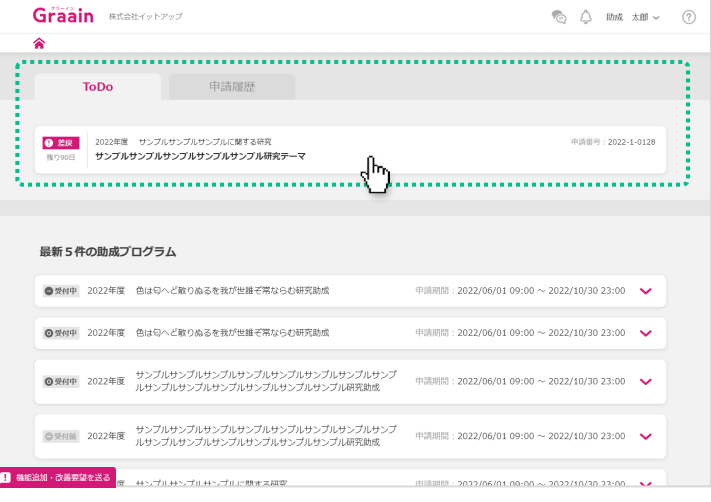

申請内容の入力画面の上部に「差戻・不 採用理由」が表示されます。

内容に従って申請内容を編集してくださ い。

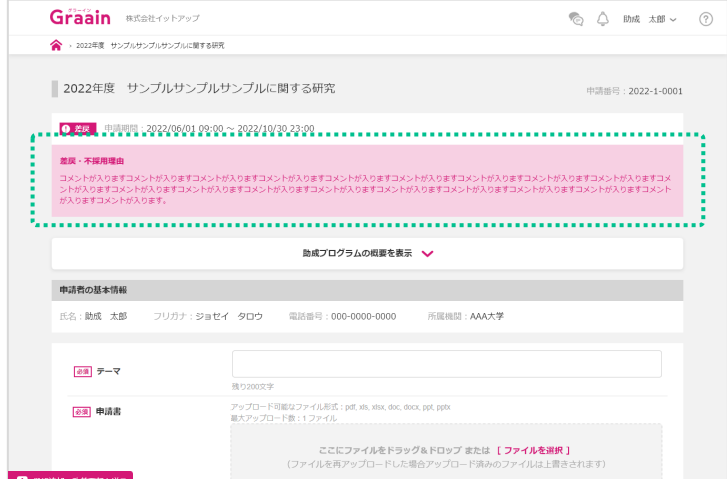

1‐3 申請が差戻された場合

申請内容の編集が完了したら、画面下部 の[再申請]をクリックしてください。

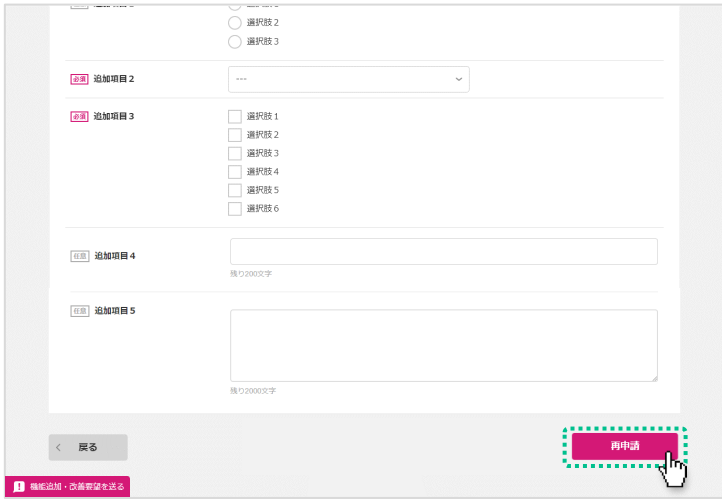

再申請の確認ダイアログが表示されます **ので、 [再申請] をクリックしてくださ** い。

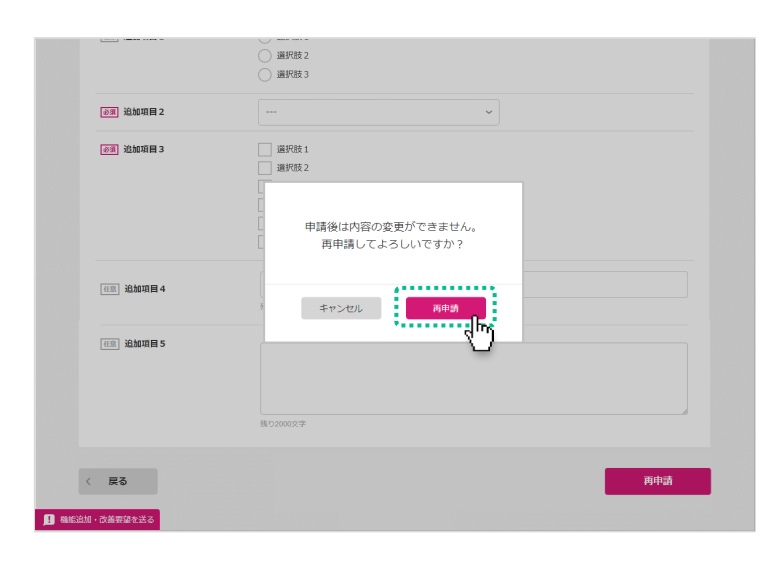

### 再申請受付のダイアログが表示されます ので、[OK]をクリックしてください。

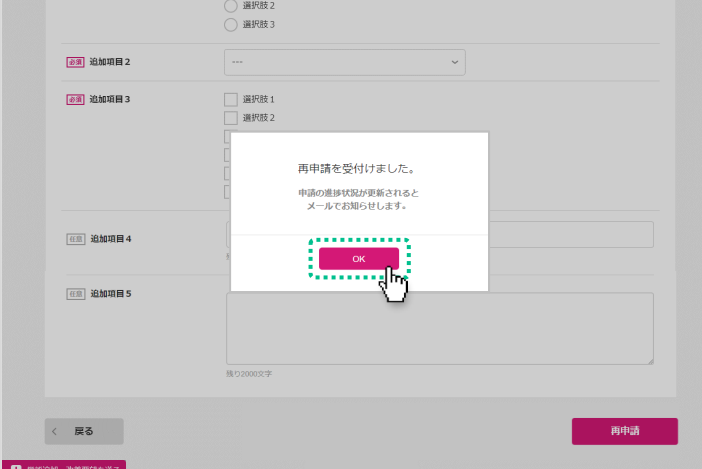

### 1‐3 申請が差戻された場合

#### 申請受付のメールが届きますので、ご確 認ください。

- ※ 申請完了のメールではありません。
- ※ 申請が完了すると進捗状況が「受領」、 内容に不備等があると「差戻」または 「不採用」に更新されたメールが届きま す。
- ※ 受領後は、採択されるかどうかの通知 メールをお待ちください。

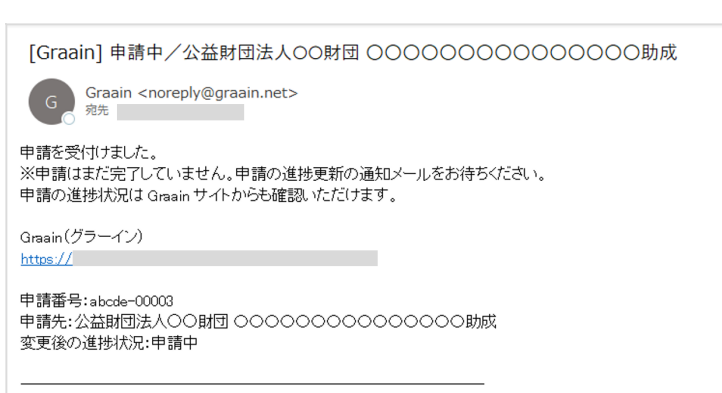

※このメールアドレスは送信専用です。

【問い合わせ先】 Tel:000-0000-0000 Mail: xxxxx@sample.co.jp

### 2‐1 採択後手続きを提出する

#### 申請の採択結果の通知メールが届きます。

採択された場合は、メールに記載されて いるURLからGraainのサイトへ移動して ください。

- ※ P.12以降の手順は、事務局が「採択後 手続き」を設定した場合にのみ発生する 作業です。
- ※ Graainにログインしていない場合はロ グイン画面に移動するので、ログインを 行ってから下記作業を進めてください。

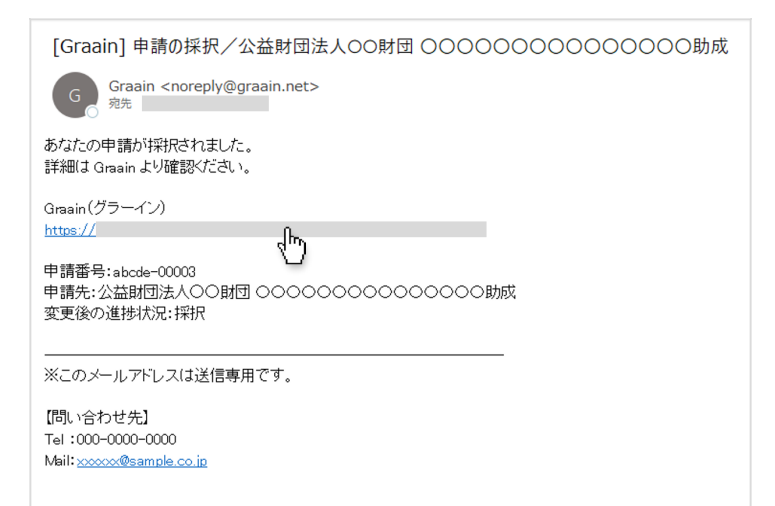

#### Home画面が表示されます。

\_IToDo」に ●<sup>未提出</sup> の助成プロクラムか 表示されます。

確認する助成プログラムをクリックしま す。

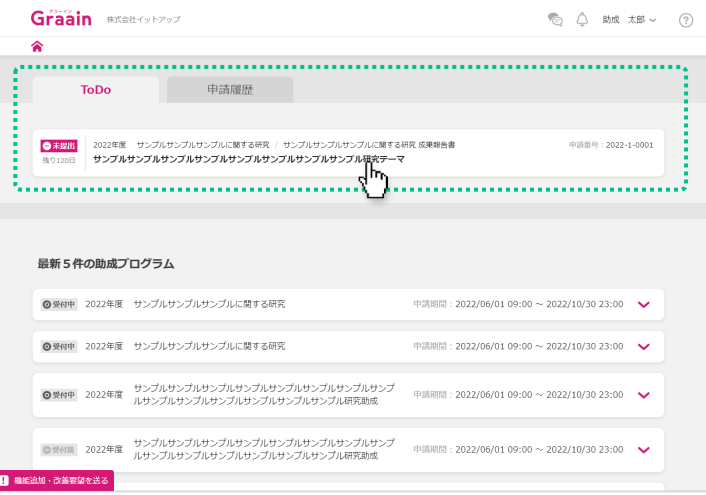

### 採択後手続きの入力画面が表示されます。

必要な提出書類を添付し、画面下部の [提出]をクリックしてください。

※ 「申請情報」のタブから助成プログラム の申請情報を確認することも可能です。

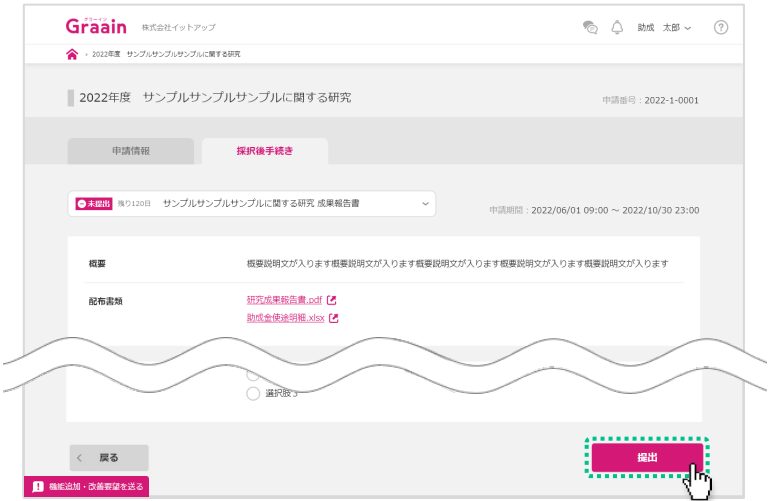

### 2‐1 採択後手続きを提出する

### 提出の確認ダイアログが表示されますの で、[提出]をクリックしてください。

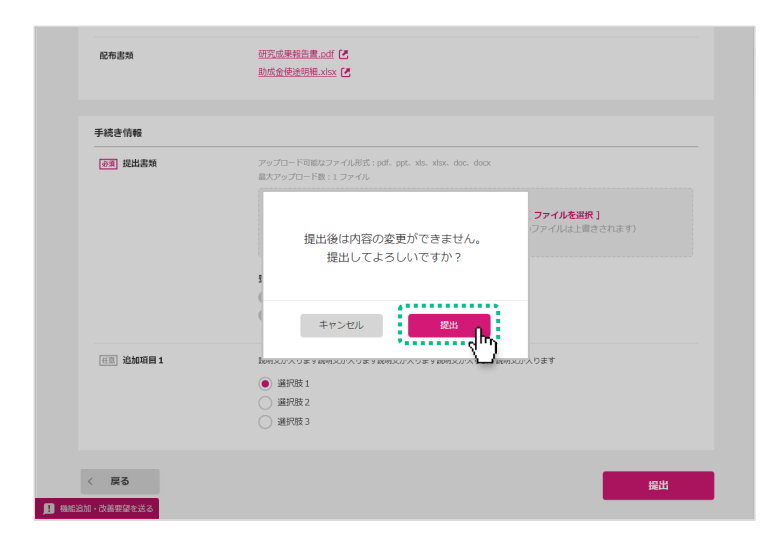

#### 提出受付のダイアログが表示されますの で、[OK]をクリックしてください。

※ 採択後手続きの提出が完了すると進捗状 況が「受領」、内容に不備等があると 「差戻」に更新されたメールが届きます。

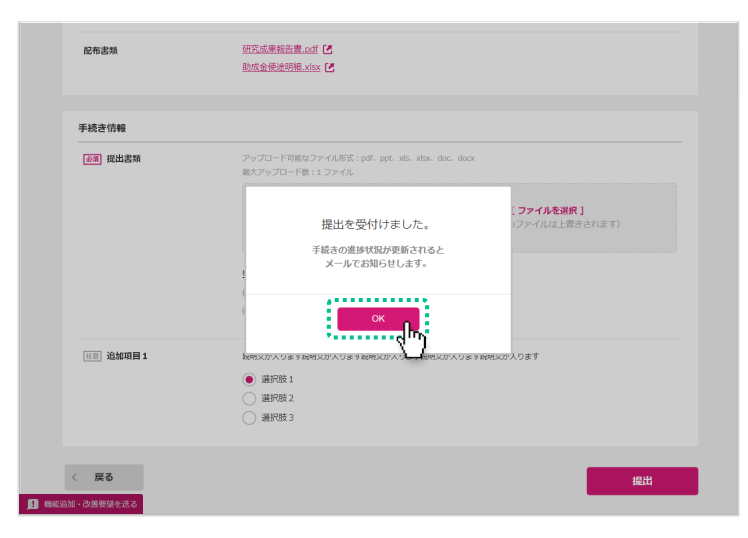

### 2‐2 採択後手続きの履歴の確認

提出した採択後手続きはHome画面の 「申請履歴」に表示されます。 確認する採択後手続きをクリックします。

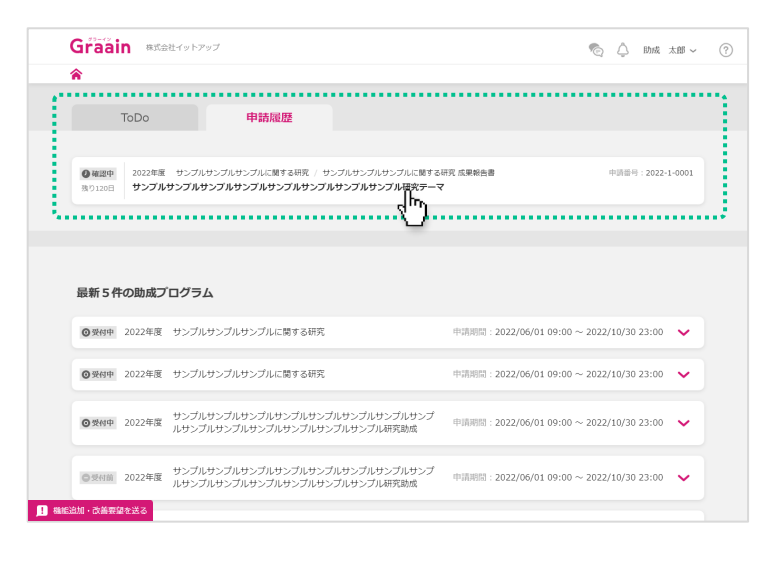

提出した採択後手続きの入力内容が表示 されます。

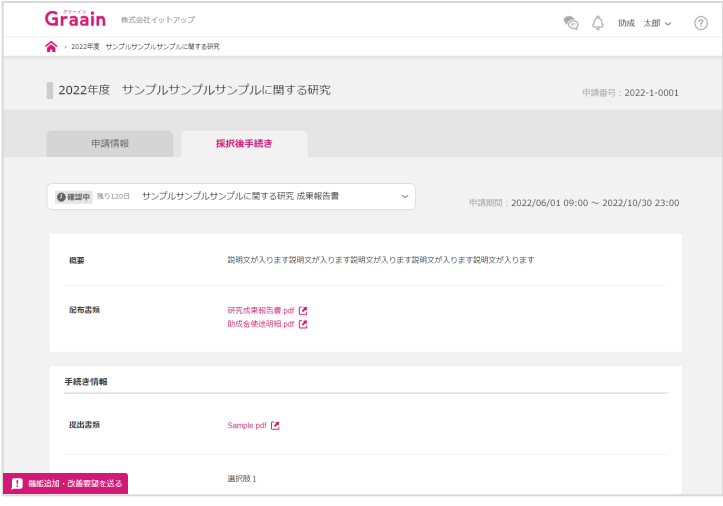

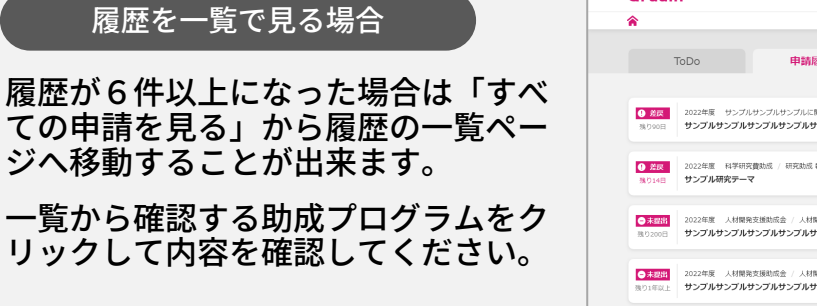

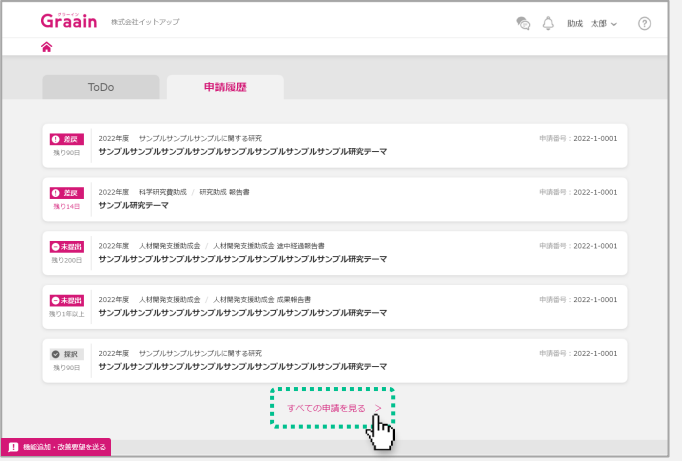

# 2‐3 採択後手続きが差戻された場合

### 進捗状況の変更メールが届きます。

URLからGraainのサイトへ移動してくだ さい。

※ Graainにログインしていない場合はロ グイン画面に移動するので、ログインを 行ってから下記作業を進めてください。

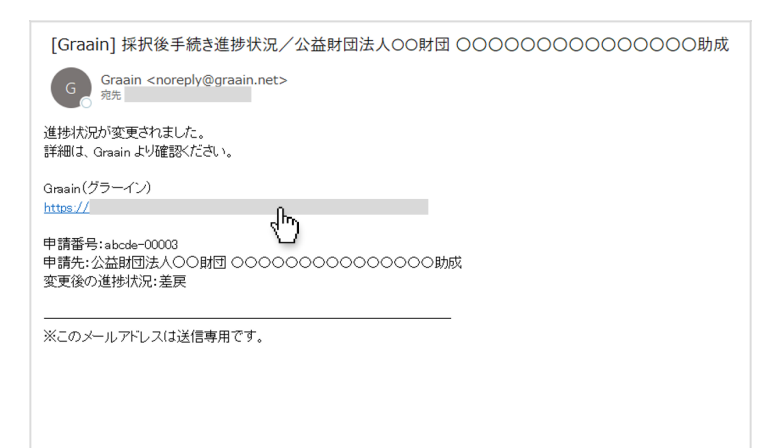

#### Home画面が表示されます。

\_「ToDo」に <mark>0 <sub>差戻</sub> |</mark> の採択後手続きか表 示されます。

確認する採択後手続きをクリックします。

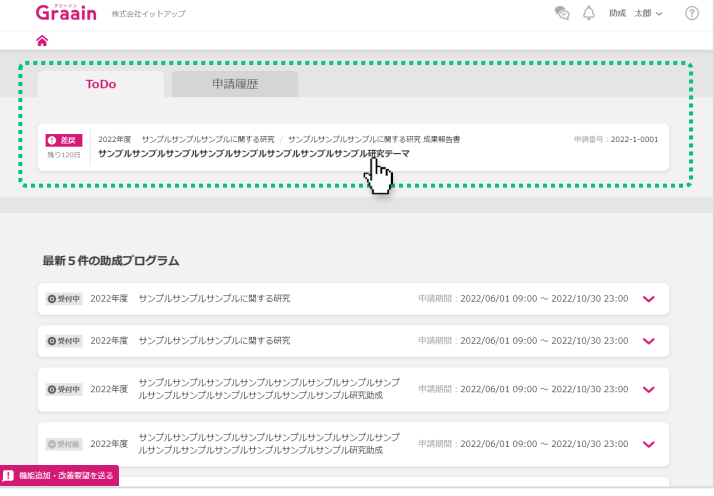

採択後手続きの入力画面の上部に「差戻 理由」が表示されます。

内容に従って入力内容を編集してくださ い。

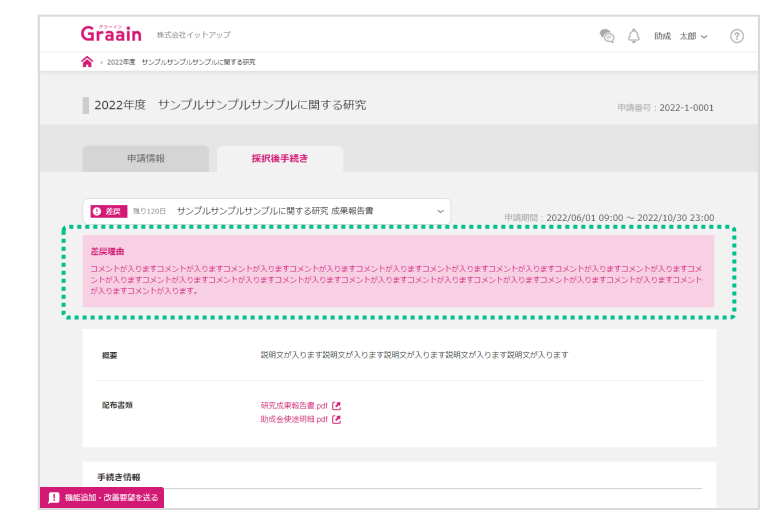

### 2‐3 採択後手続きが差戻された場合

採択後手続き画面で編集が完了したら、 画面下部の[再提出]をクリックしてく ださい。

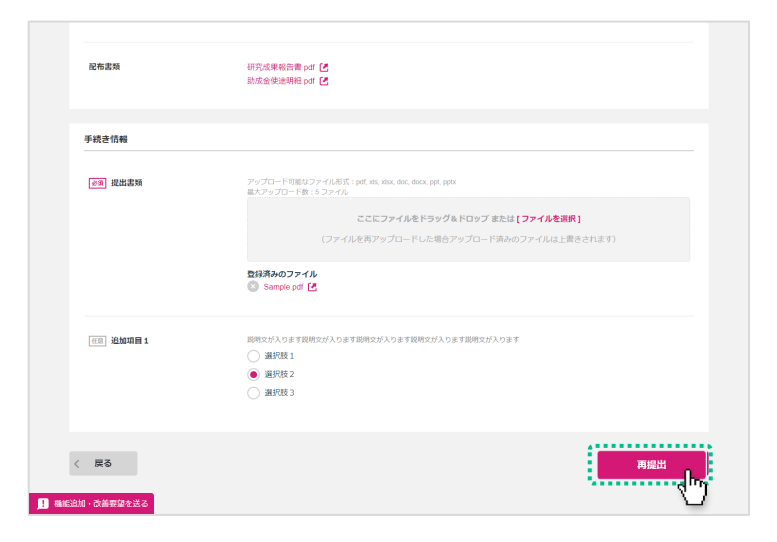

再提出の確認ダイアログが表示されます **ここに [再提出] をクリックしてくださ** い。

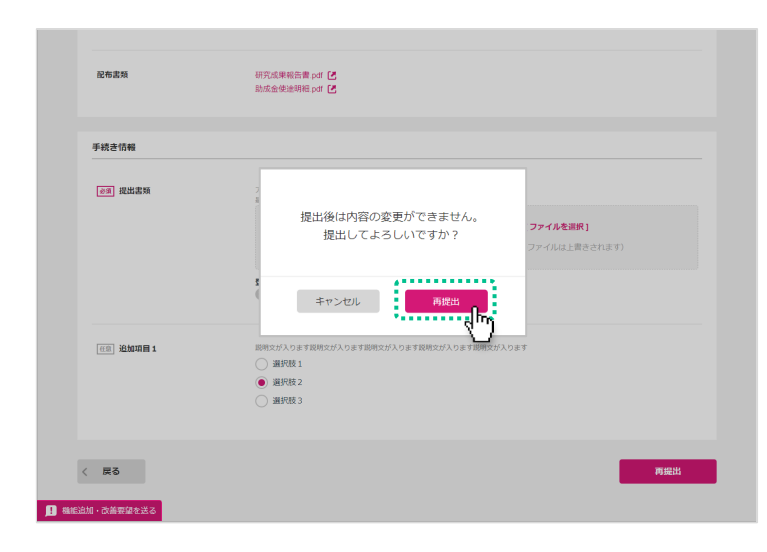

#### 再提出受付のダイアログが表示されます ので、[OK]をクリックしてください。

※ 採択後手続きの再提出が完了すると進捗 状況が「受領」、内容に不備等があると 「差戻」に更新されたメールが届きます。

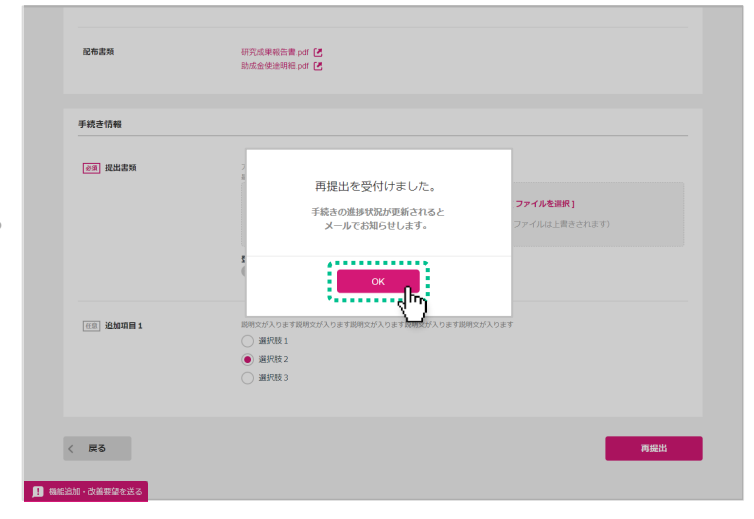

### 3-1 アカウント情報の確認・変更

画面右上にあるあなたの名前にカーソル をあて、表示されるメニューの中から 「アカウント情報」をクリックします。

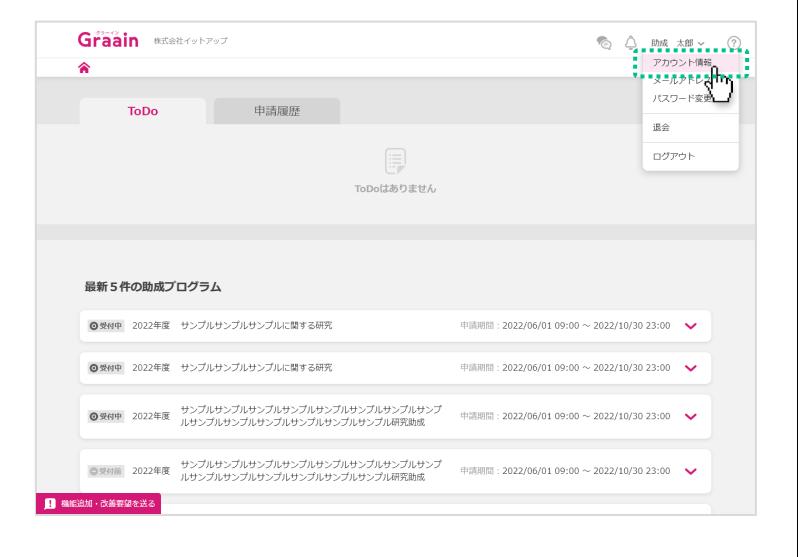

「アカウント情報」画面が表示されます。

情報に変更がある場合は変更内容を入力 し、画面下部の[更新]をクリックして ください。

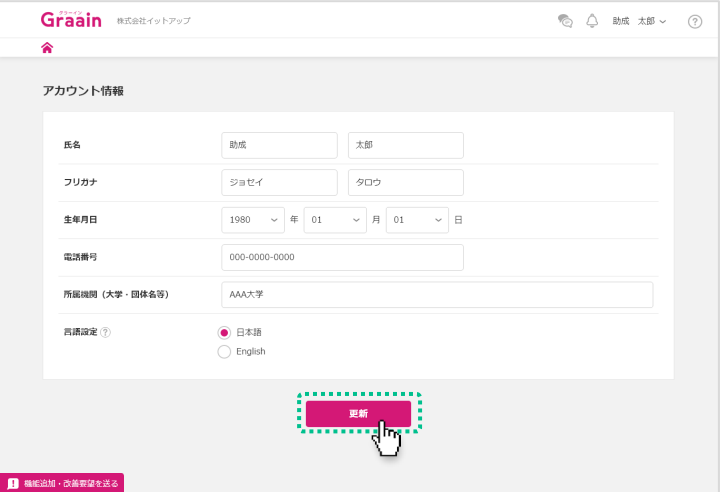

入力内容登録の確認ダイアログが表示さ れますので、[登録]をクリックしてく ださい。

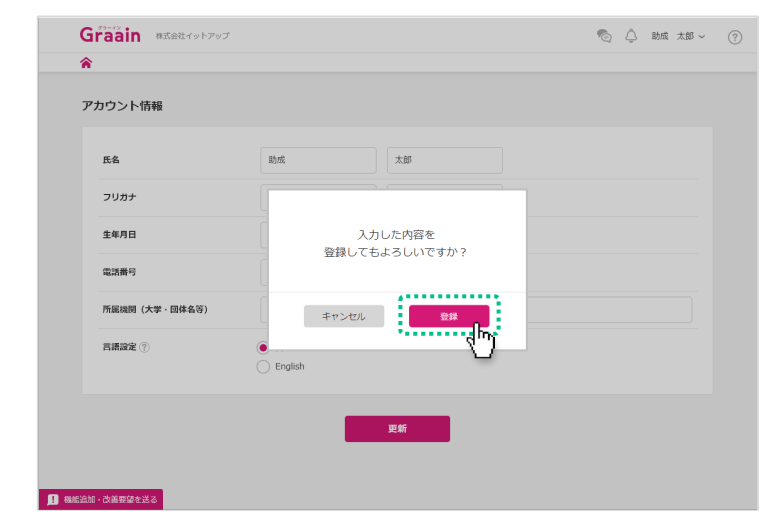

### 3-1 アカウント情報の確認・変更

更新完了のダイアログが表示されますの で、[OK]をクリックしてください。

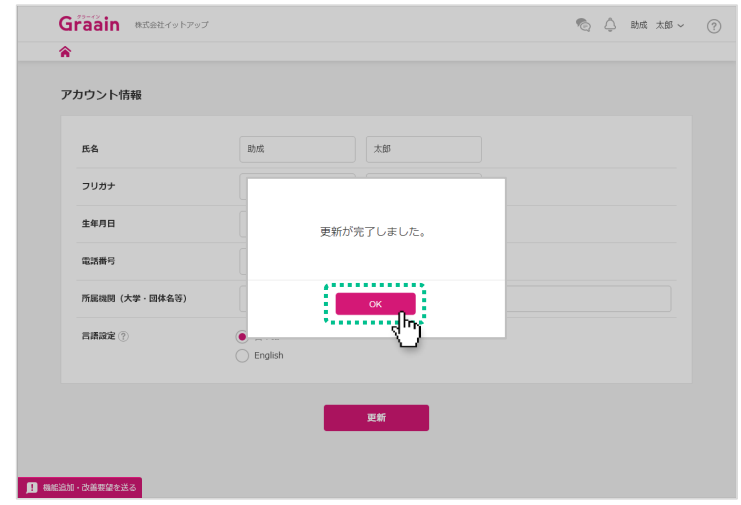

### 3‐2 メールアドレスの確認・変更

画面右上にあるあなたの名前にカーソル をあて、表示されるメニューの中から 「メールアドレス変更」をクリックしま す。

※ Googleアカウントでログインされてい る場合、メールアドレスの変更はできま せん。

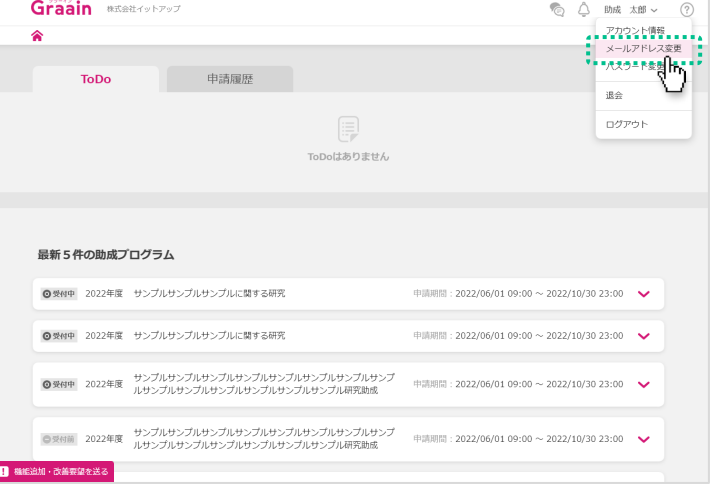

「メールアドレス変更」画面が表示され ます。

メールアドレスを変更する場合は新しい メールアドレスを入力し、画面下部の \_[確認コードを**送信**] をクリックしてく ださい。

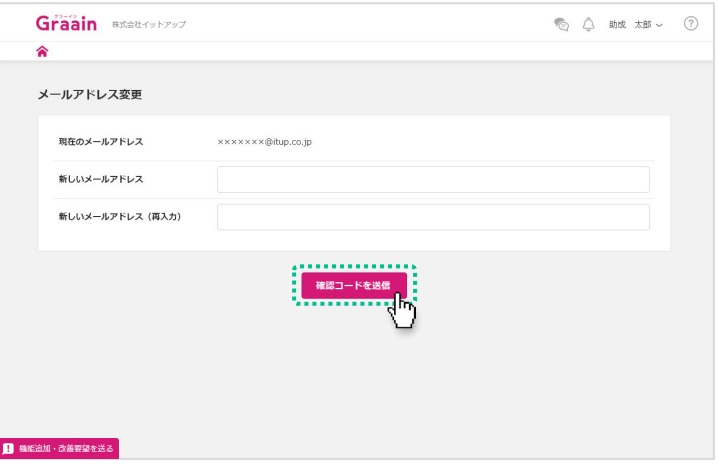

確認コード送信の確認ダイアログが表示 されますので、[登録]をクリックして ください。

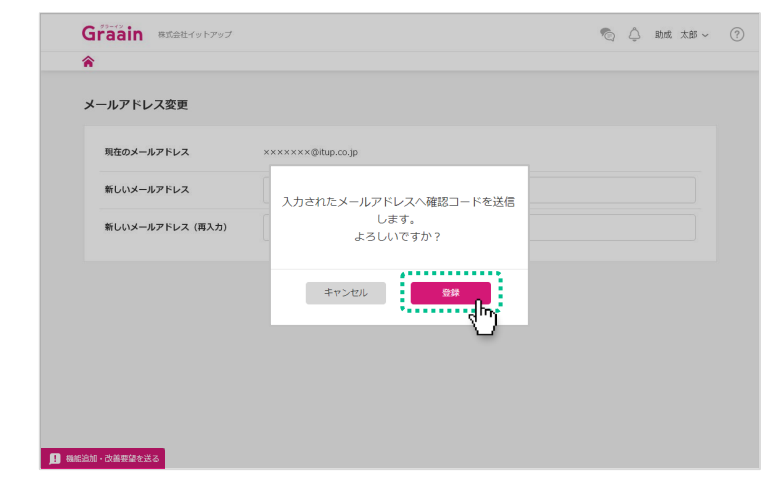

### 3‐2 メールアドレスの確認・変更

確認コードのメールが届きますので、ご 確認ください。

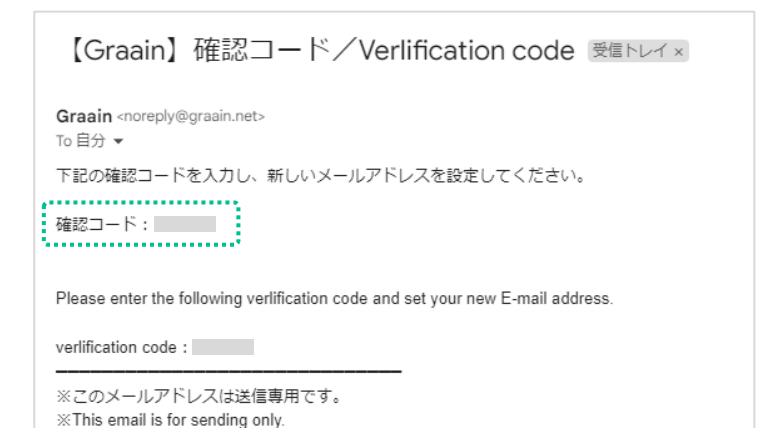

#### 送付されたメールに記載されている確認 コードを記入し、[更新]をクリックし てください。

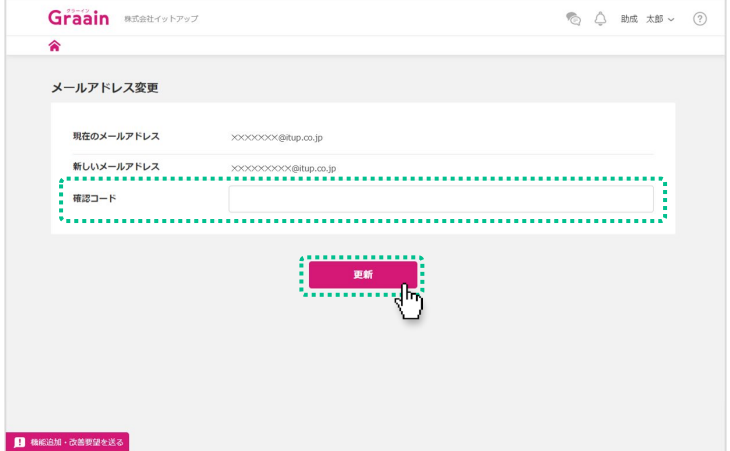

#### メールアドレス変更の確認ダイアログが 表示されますので、[登録]をクリック してください。

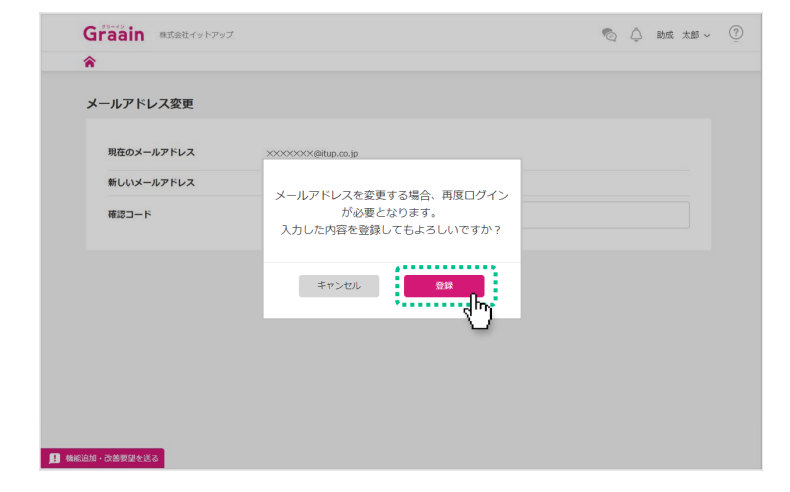

### 3‐3 パスワードの確認・変更

#### 画面右上にあるあなたの名前にカーソル をあて、表示されるメニューの中から 「パスワード変更」をクリックします。

※ Googleアカウントでログインされている 場合、Graain上でパスワードの変更はで きません。 Googleアカウントのパスワード変更を希 望される場合は「Googleアカウント (<https://myaccount.google.com/>)」 より行ってください。

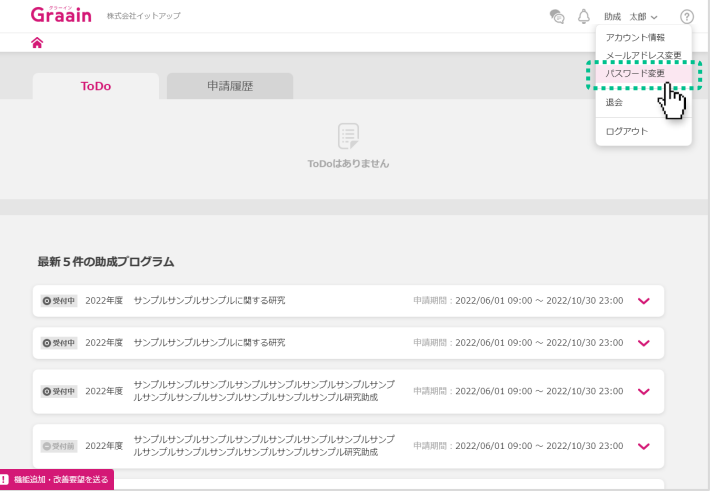

「パスワード変更」画面が表示されます。 パスワードを変更する場合は現在のパス ワードと新しいパスワードを入力し、画 面下部の[更新]をクリックしてくださ い。

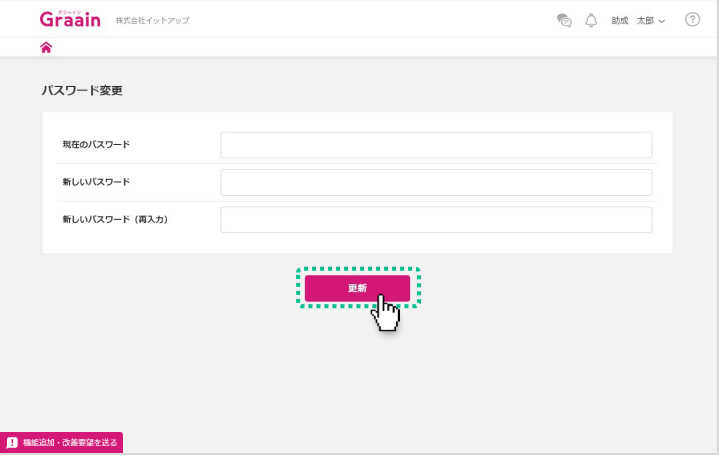

パスワード変更の確認ダイアログが表示 されますので、[登録]をクリックして ください。

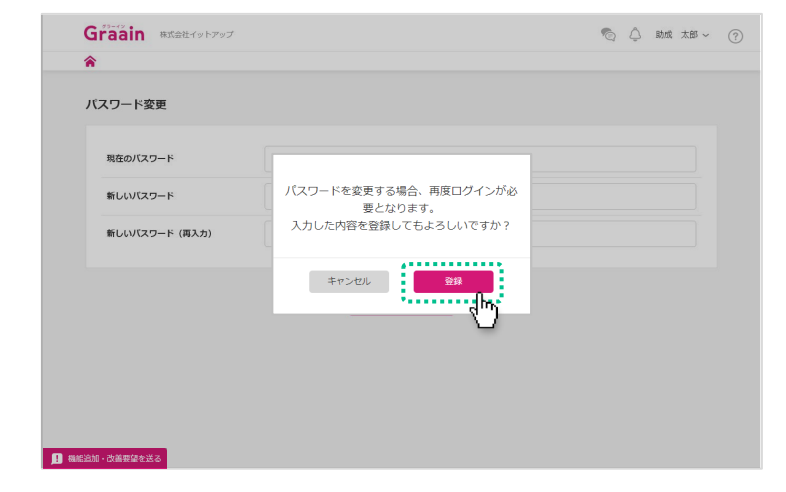

# 4. 退会

### 4‐1 退会手続きをする

画面右上にあるあなたの名前にカーソル をあて、表示されるメニューの中から 「退会」をクリックします。

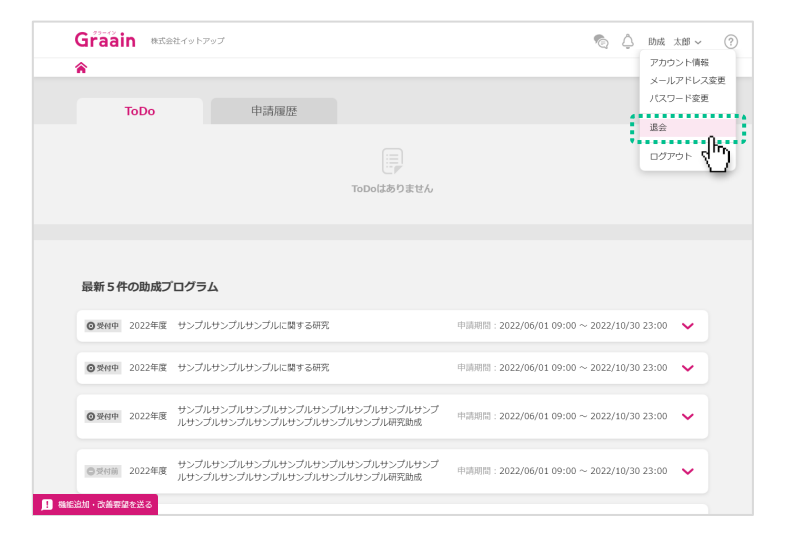

### 「退会手続き」画面が表示されます。

各項目を必ずご確認いただき、□に チェックを入れてから画面下部の[退会 確認へ]をクリックしてください。

※ Graainの今後のサービス向上のため、 **アンケートを実施しております。** ご協力いただけますと幸いです。

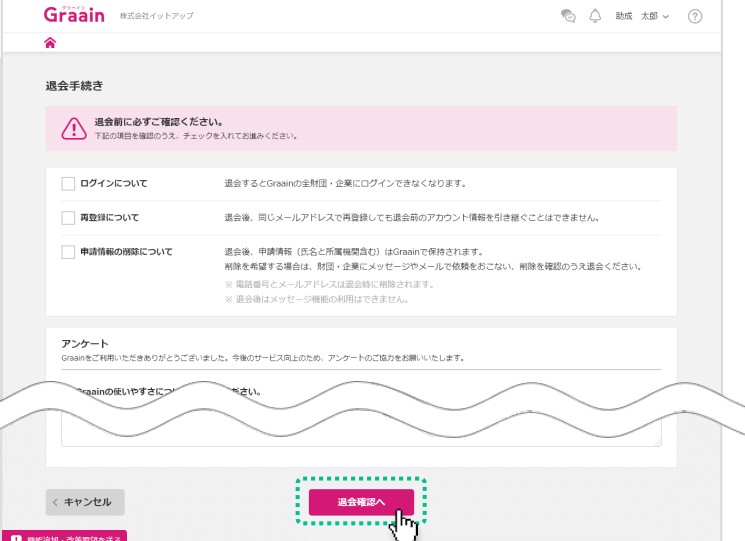

#### 退会の確認ダイアログが表示されますの で、[退会]をクリックしてください。

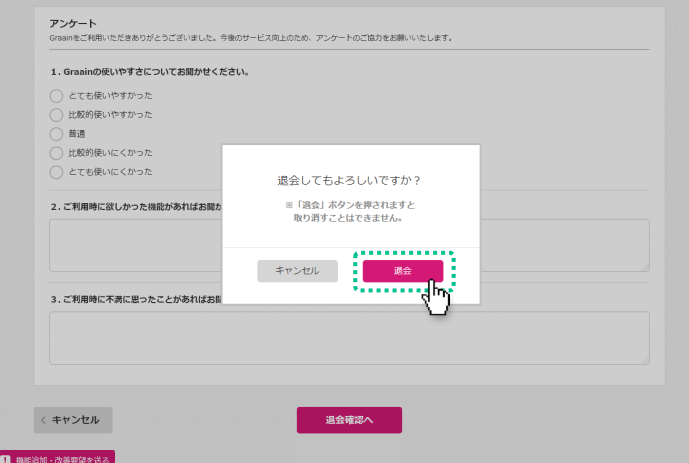

# 4‐1 退会手続きをする

退会完了のダイアログが表示されますの で、[OK]をクリックしてください。

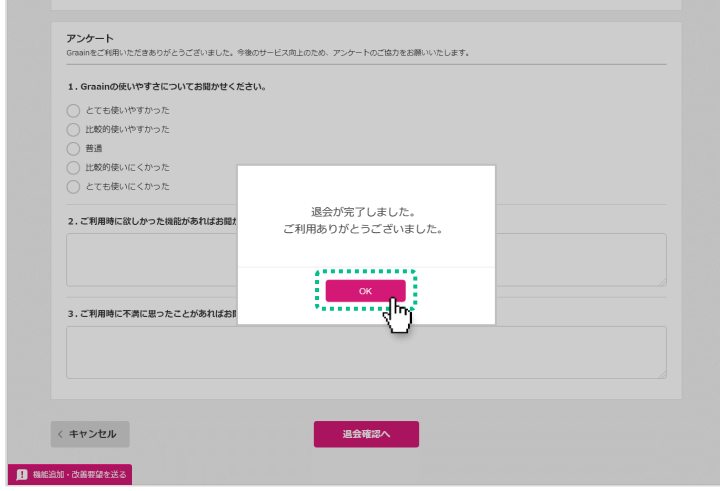

5. メッセージ機能

### 5‐1 メッセージを送る

事務局とメッセージのやりとりができる 機能です。

Home画面の石上にある ▼⊜ アイコンを クリックします。

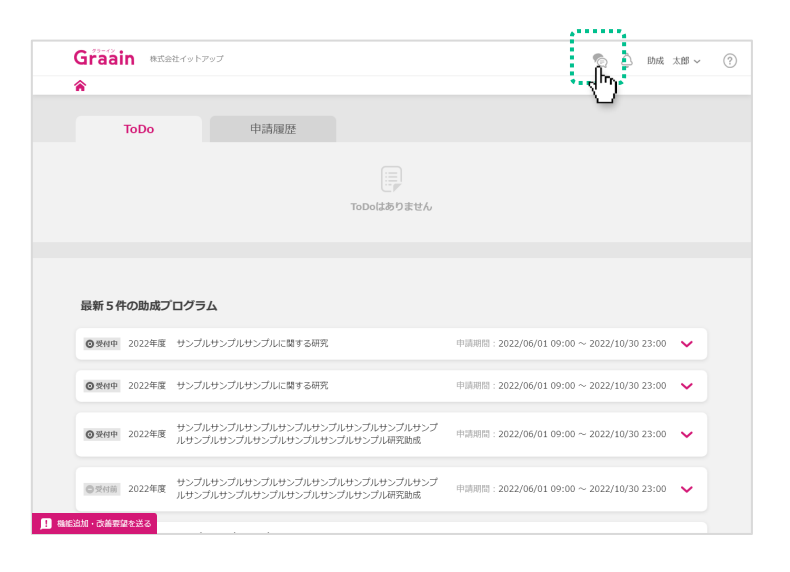

メッセージのウィンドウが表示されます。

送信したい内容を記入して [送信] をク リックしてください。

閉じる場合はウィンドウの右上にある× ボタンをクリックしてください。

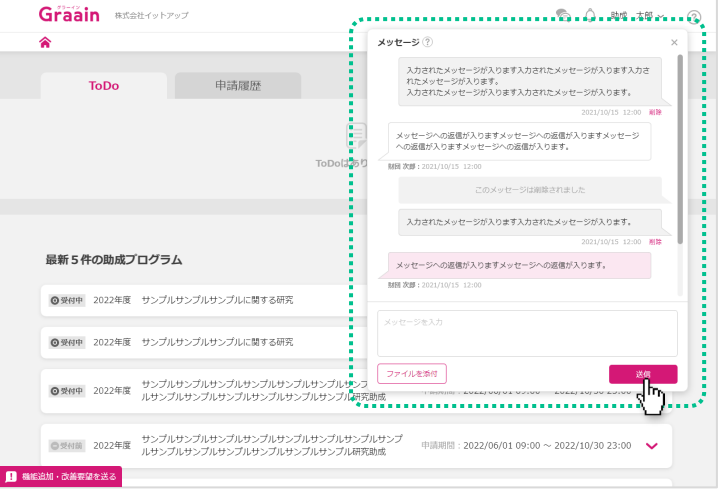

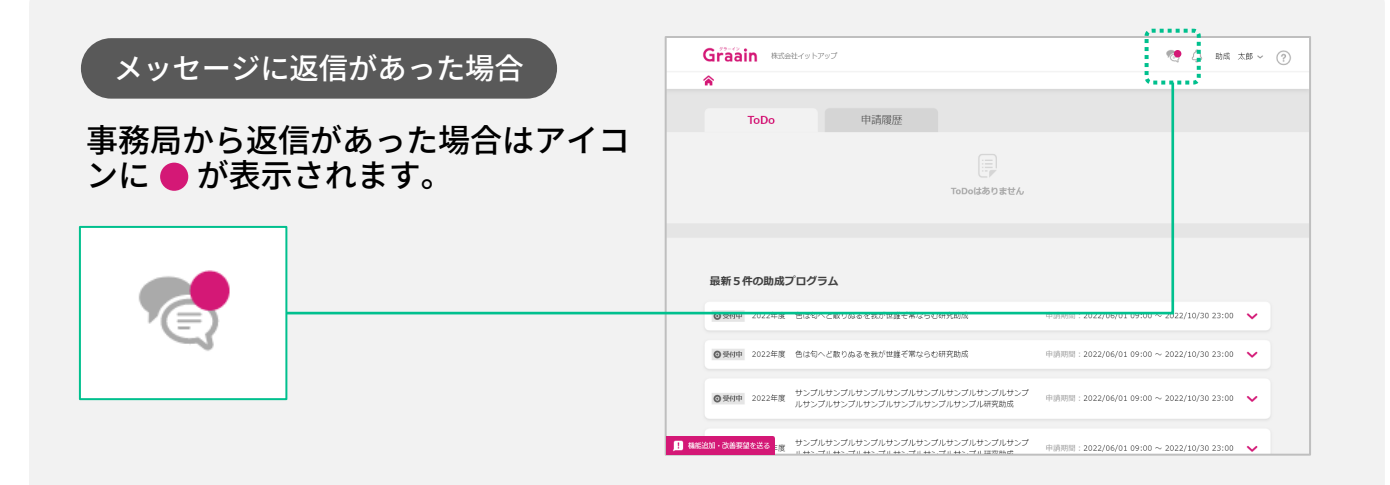

# 5. メッセージ機能

### 5‐2 メッセージにファイルを添付する

Home画面の右上にある アイコンを クリックします。

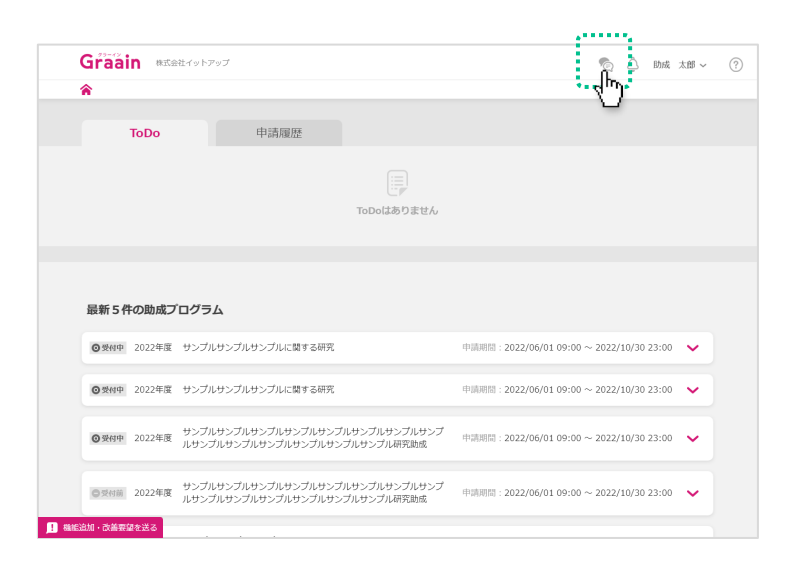

### メッセージのウィンドウが表示されます。

メッセージの入力枠内に添付するファイ ルをドラッグ&ドロップするか、 [ファ イルを添付]ボタンから添付するファイ ルを選択してください。

- ※ 一度に添付できる数は 5 ファイルです。
- ※ アップロード可能なファイル形式はpdf、 xls、xlsx、doc、docx、ppt、pptxです。

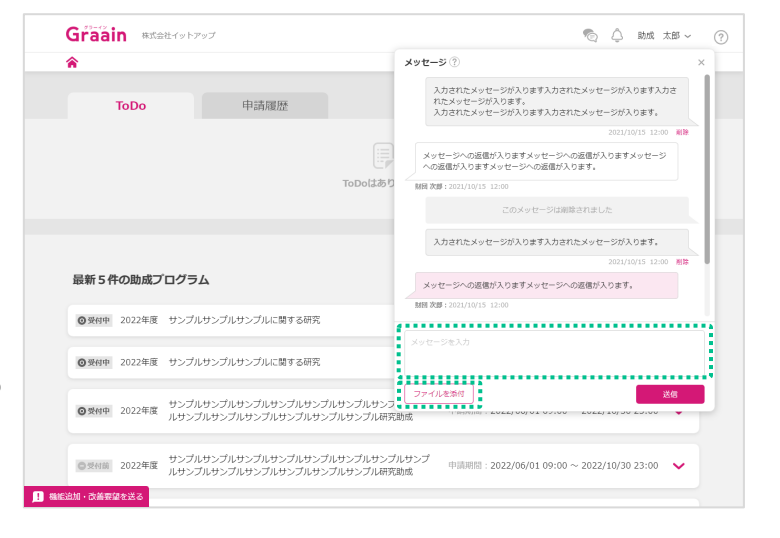

### 添付したファイルはメッセージの入力枠 内の下部に表示されます。

送信したいメッセージ、ファイルを添付 したら [送信] をクリックしてください。

閉じる場合はウィンドウの右上にある× **ボタンをクリックしてください。** 

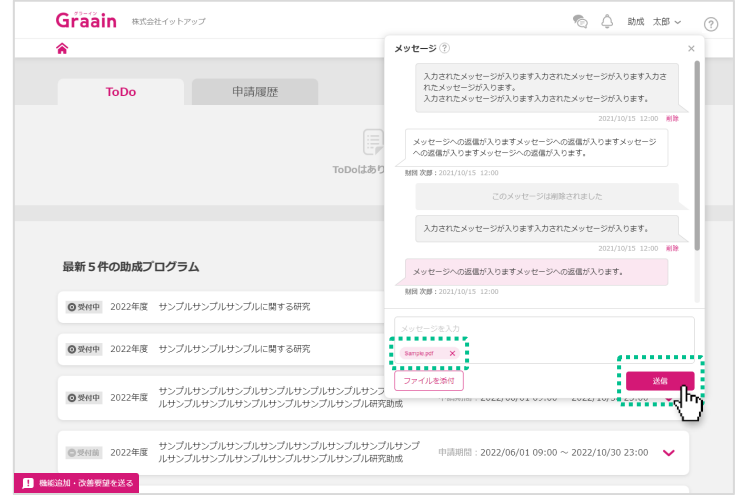

# 6. お知らせ機能

### 6‐1 お知らせを確認する

事務局からのお知らせを受け取れる機能 です。

Home画面の右上にある アイコンを クリックします。

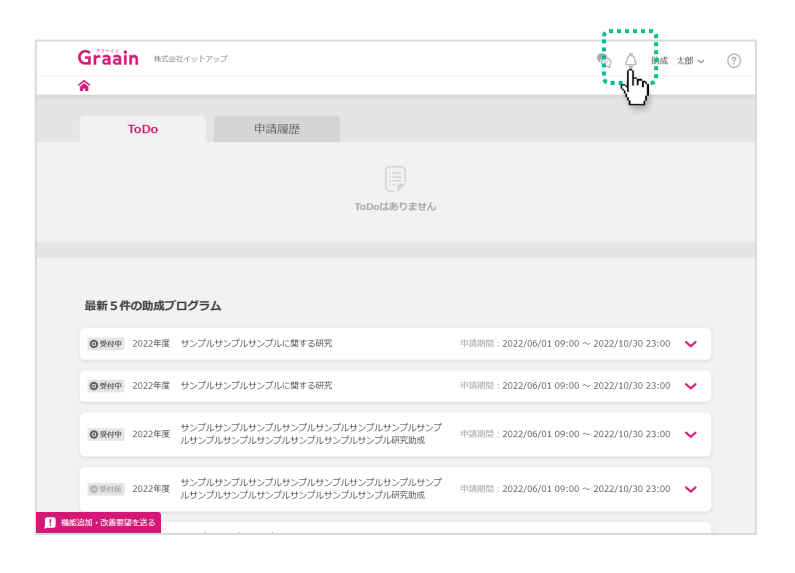

#### お知らせのウィンドウが表示されますの で、内容を確認してください。

閉じる場合はウィンドウの右上にある× ボタンをクリックしてください。

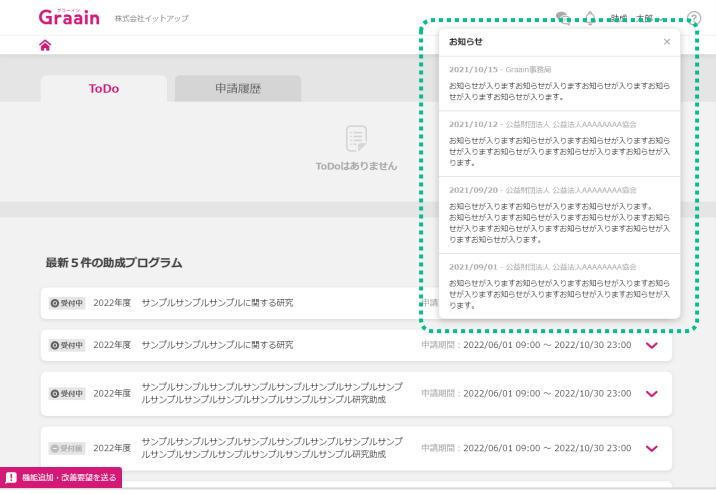

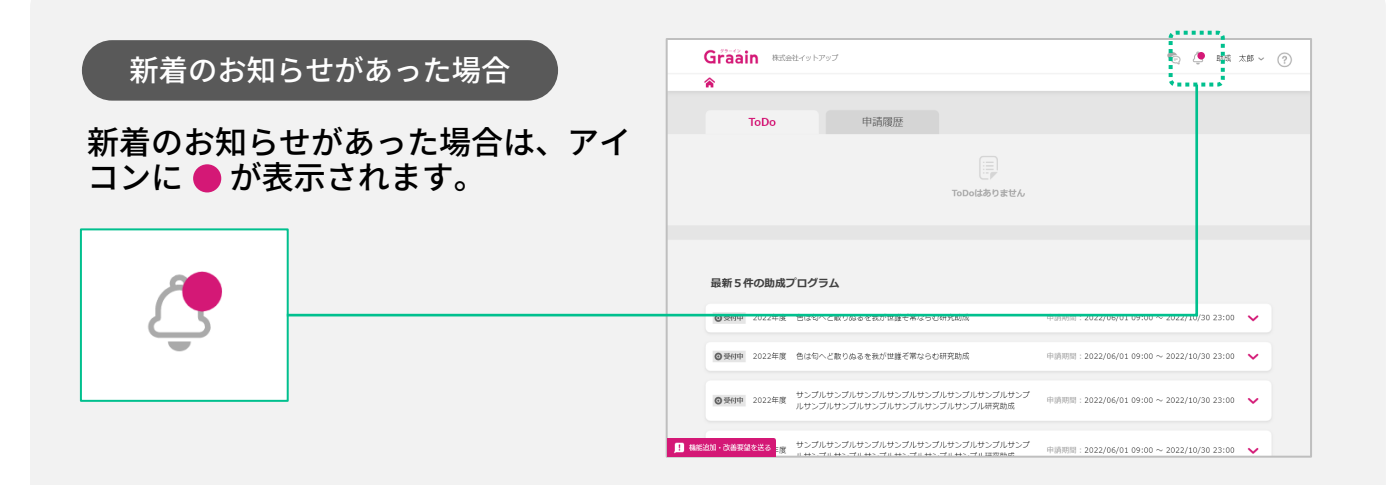

 $- 26 -$ 

# 7. 機能追加・改善要望フォーム

### 7‐1 機能追加・改善要望を送る

Graain事務局へ機能追加や改善要望など を送信できるフォームです。

画面左下の「機能追加・改善要望を送 る」をクリックしてください。

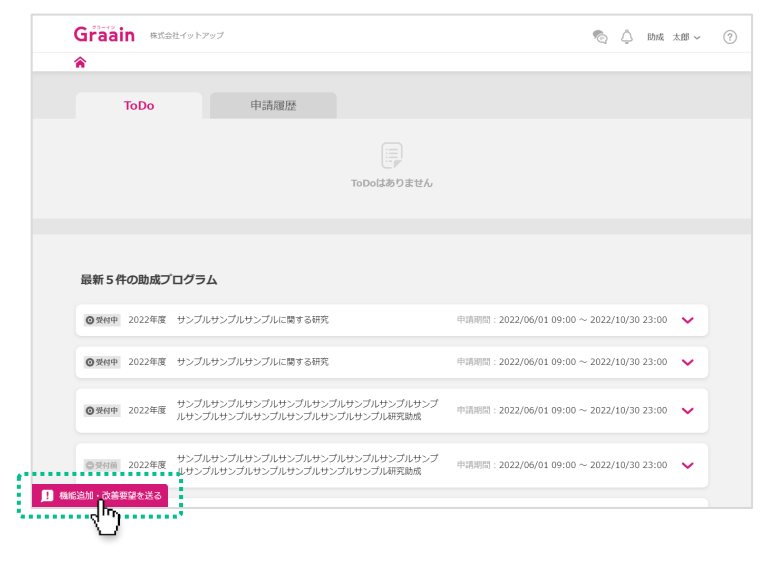

機能追加・改善要望フォームが表示され ます。

送信する内容を記入して [送信] をク リックしてください。

フォームを閉じる場合は[キャンセル] をクリックするか、「機能追加・改善要 望を送る」を再クリックしてください。

 $\hat{\bullet}$ ToDo 申請履用 P. ToDoはありません **最新5件の助成プログラム** - 0安村中 2022年度= 中心(人) 開開: 2022/06/01 09:00 ~ 2022/10/30 23:00 ■ 機能追加·改善要望を送る > 中請期間: 2022/06/01 09:00 ~ 2022/10/30 23:00 → い合わせください。<br>いただいたご意見・ご要望はすべて責任を持って拝見いたしますが、個々のお返事はできませんこと、<br>あらかじめご了承ください。 プ<mark>ルサンプルサンプ</mark><br>スプル研究助成 申請期間: 2022/06/01 09:00 ~ 2022/10/30 23:00 → プ<mark>ルサンプルサンプ</mark><br>ンプル研究助成 申請期間: 2022/06/01 09:00 ~ 2022/10/30 23:00 → 

◎ △ 助成 太郎 ▽ ②

Graain attative Part

送信完了のメッセージが表示されます。 メッセージをクリックして閉じてくださ い。

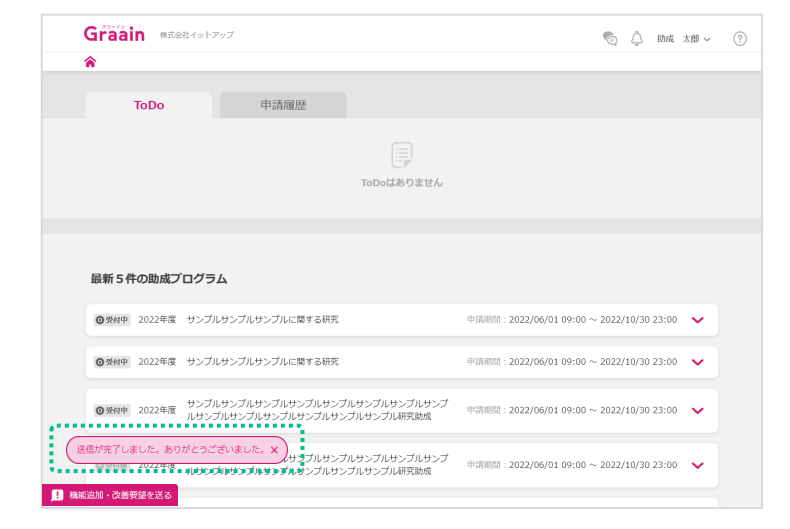